# ログインについて Q&A

Q ログインID・パスワードを入力したがログインができない。

<sup>A</sup> ログインID・パスワードが相違しているか、初期登録が完了していない為ログインができません。

#### ◆ログインID・パスワードを忘れてしまった場合

ログインページに戻り【ID・パスワードを忘れた場合~】より再度設定下さ い。操作手順[はこちら](#page-1-0)をご参照下さい。 ※お電話やメールでログインID・パスワードの開示は行っておりません。

#### ◆新規登録が完了していない場合

以下のURLより新規登録を行って下さい。 「法人番号」と「お振込口座番号」がご不明な場合は、弊社担当店舗まで御連絡下さい。 新規登録専用URL:https://leo-hojinweb.leopalace21.com/meisai/initiate/

#### ログインID・パスワード再設定用のメールが届かない。 Q

A ID·パスワードの再設定には、以前にご登録されていたメールアドレスが必要となります。 ご登録のメールアドレスが分からない場合は、次の【前任者が異動・退職し~】より 管理者の追加登録を行って下さい。

また、ドメイン設定によりメールが受信できてない可能性がございますので 【~@leopalace.ne.jp】からのメールが受信できるよう設定をお願いします。

#### 前任者が異動・退職しログインID・パスワードが分からない。 Q

A ログインページより法人WEBシステム管理者の追加登録を行って頂きま す。操作手順は[こちら](#page-3-0)よりご参照下さい。 登録完了後に不要のアカウントは必ず削除して下さい。

#### 法人番号・お振込み口座番号が分からない。 Q

A 月々のご請求書を参照いただく事でご確認できます。 ご請求書がお手元にない場合は、弊社の担当店舗までご連絡下さい。

#### ① ログインメニュー下部 【ID・パスワードをお忘れの方はこちらから、 再登録手続きを行ってください。】 をクリック。

<span id="page-1-0"></span>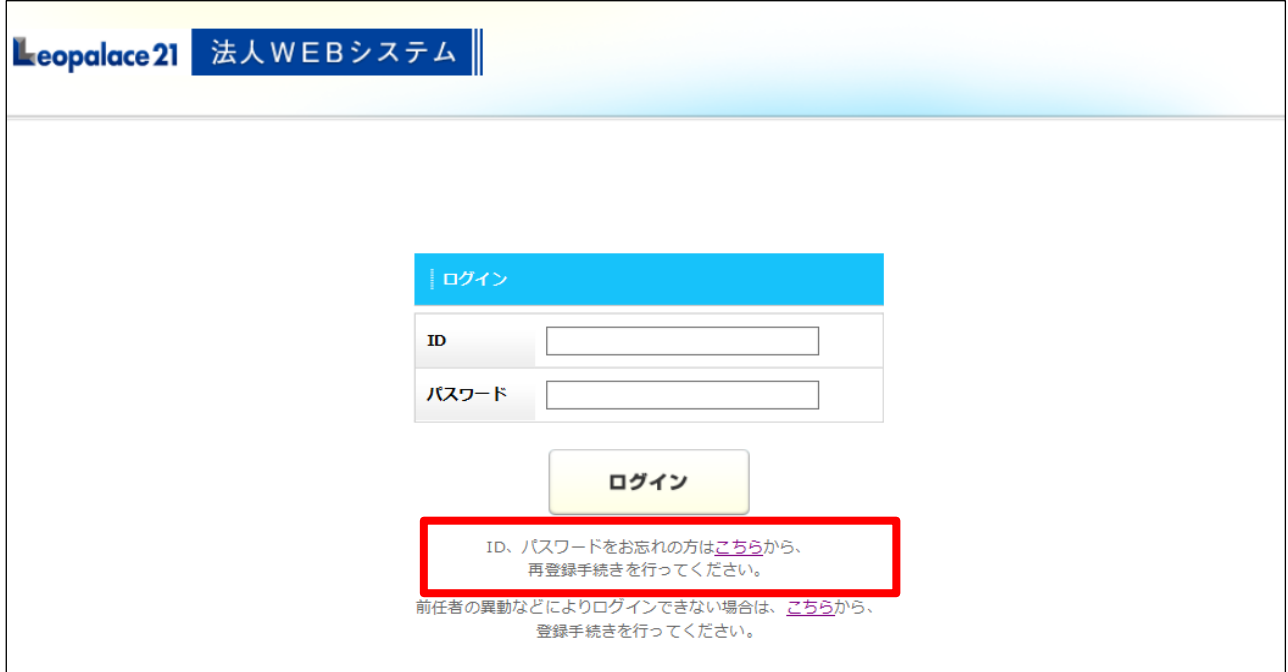

#### ② ご登録頂いているメールアドレスを入力し、【送信】をクリック。

※ご登録のメールアドレスが分からない場合はQ&Aへ戻り Q3 【前任者が異動した場合】 より再登録下さい。

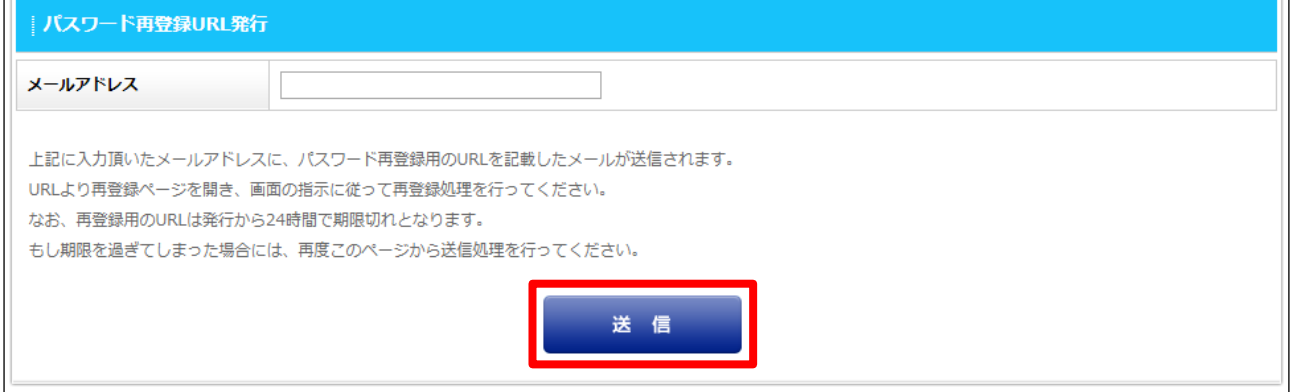

③ 以下の画面が表示されると、弊社より再登録用のメールが送信されます。

#### 受信メールを確認しメール本文内の再登録用URLを開いて下さい。

※メールが受信されない場合、メールアドレスの確認やドメイン設定(leoyachin@leopalace.ne.jp)を解除し再度お試し下さい。

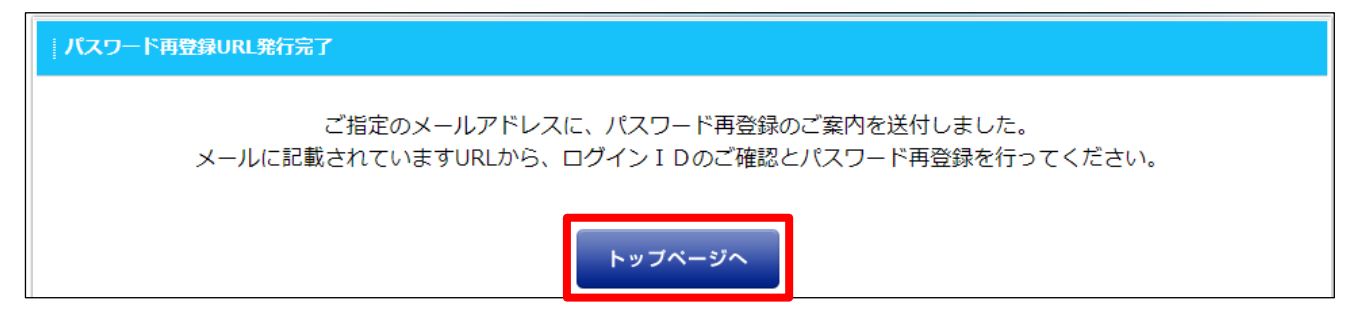

1 / 2 ページ

#### ④ 法人番号、お振込先口座番号を入力後【確認】をクリック 。

※法人番号、お振込先口座番号がご不明な場合は担当店舗へご連絡下さい。

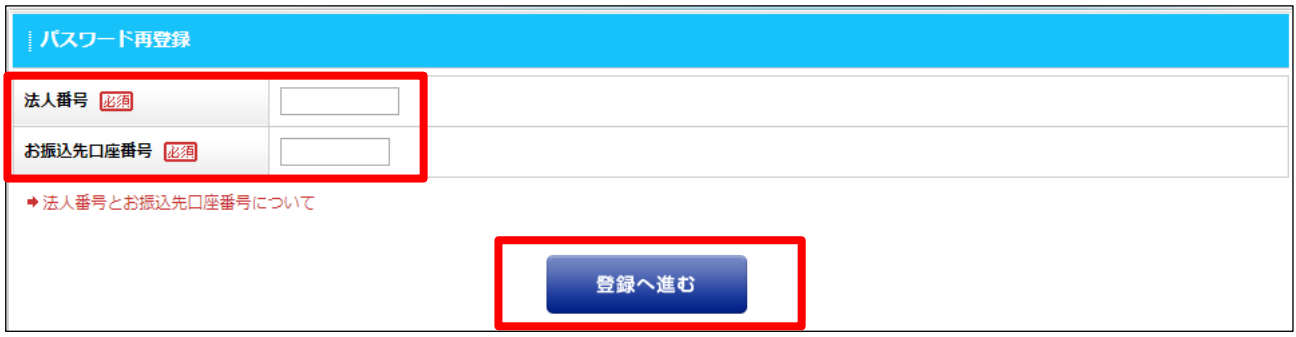

## ⑤ 新しいパスワードを入力します。

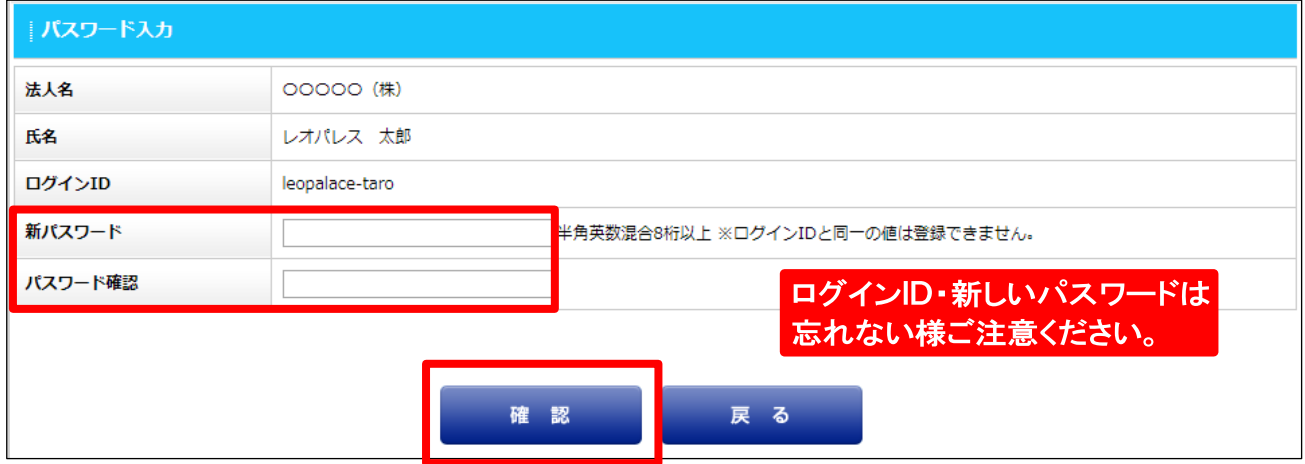

## ⑥確認後、 【登録】ボタンをクリック。

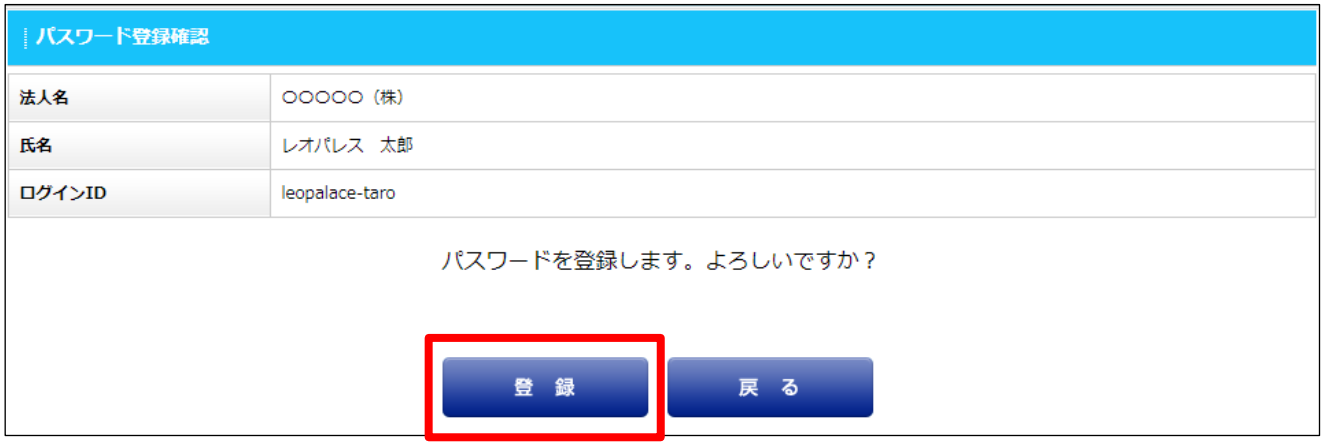

#### ⑦ 本画面が表示されると再登録完了です。トップページに戻りログイン下さい。

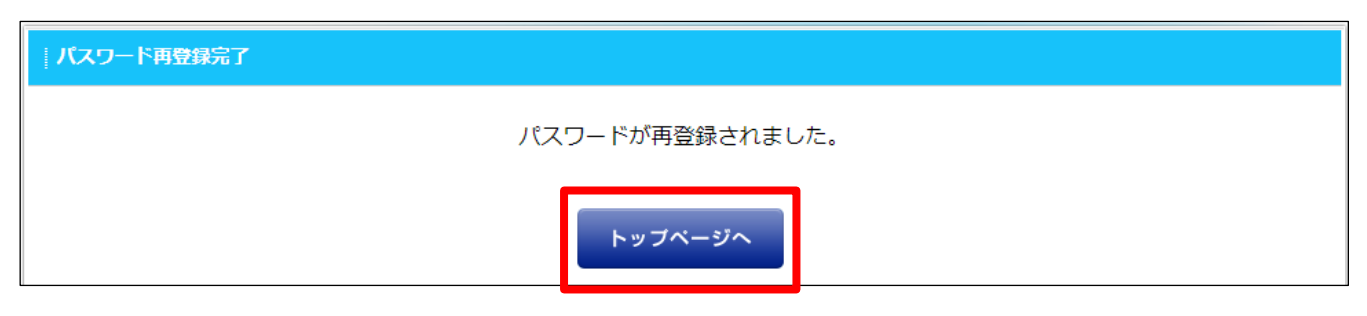

<sup>2 / 2</sup> ページ

<span id="page-3-0"></span>① ログインメニュー下部 【前任者の異動などによりログインできない場合は、 こちらから登録手続きを行ってください】 をクリック。

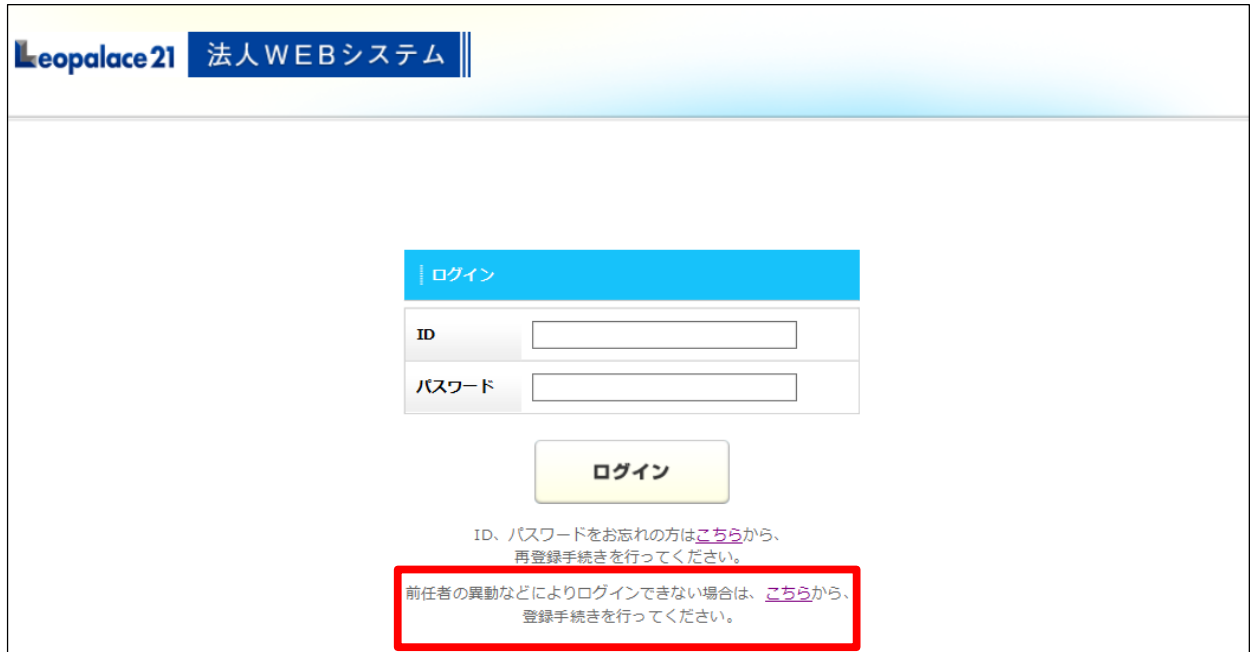

② 【登録へ進む】をクリック

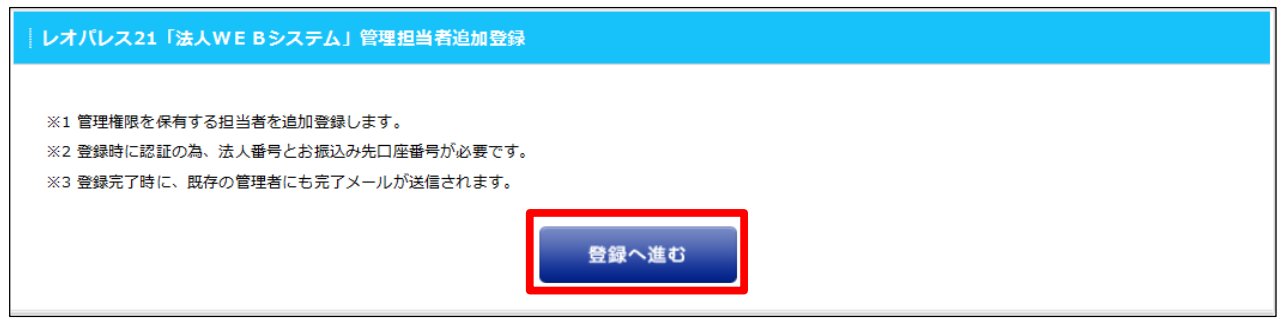

③ 法人番号、お振込先口座番号を入力後【確認】をクリック 。

※法人番号、お振込先口座番号がご不明な場合は担当店舗へご連絡下さい。

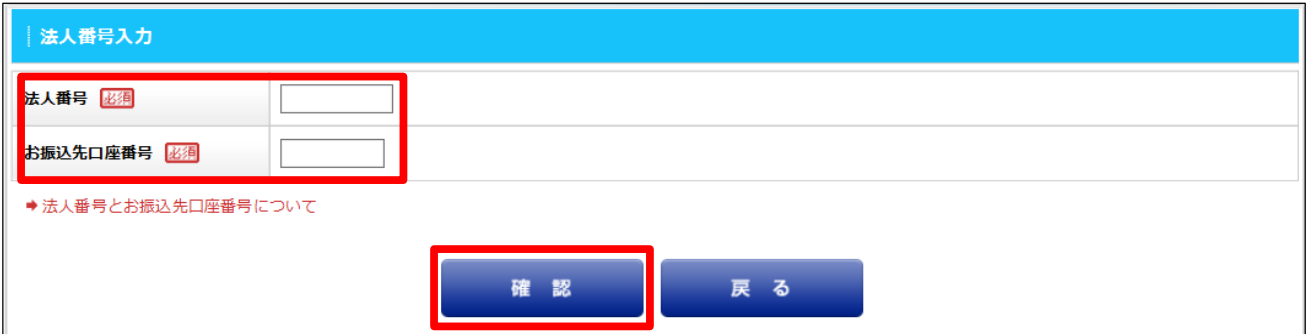

1 / 3 ページ

④ 必須項目を入力し【確認】をクリック。

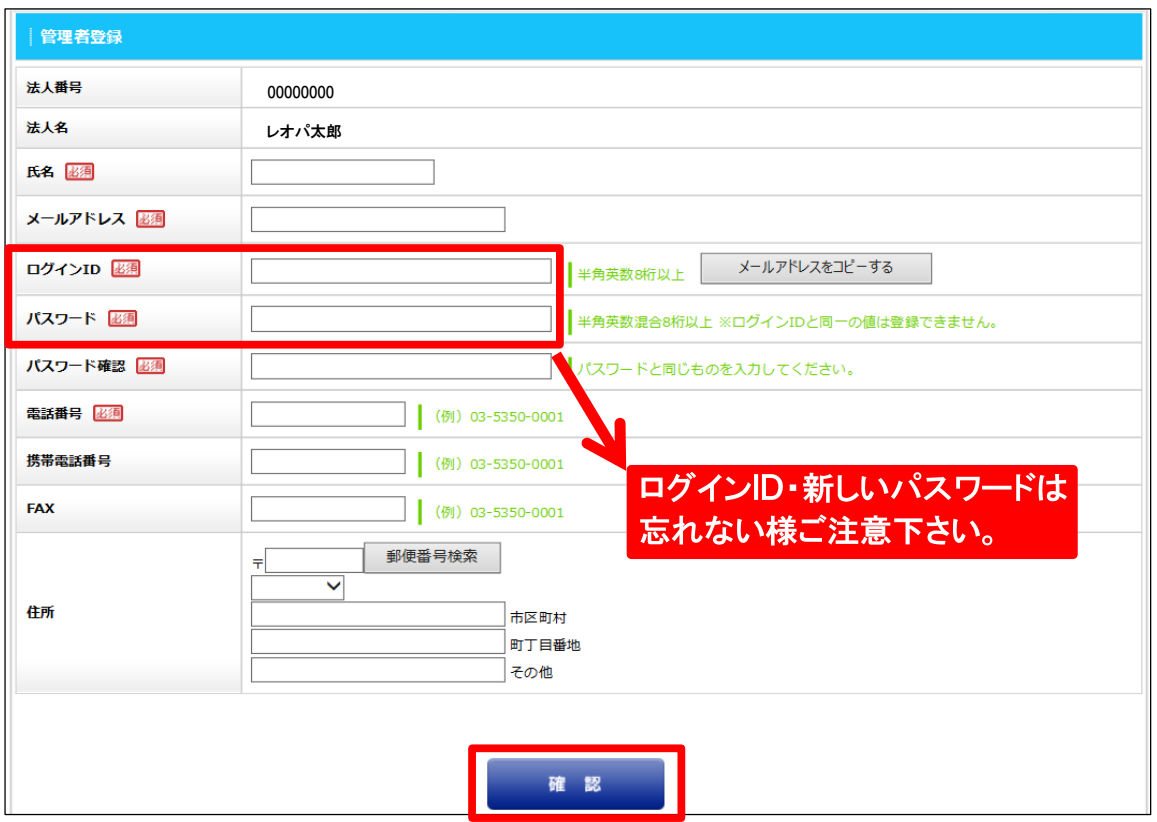

# ⑤ 入力内容を確認し【登録】をクリック。

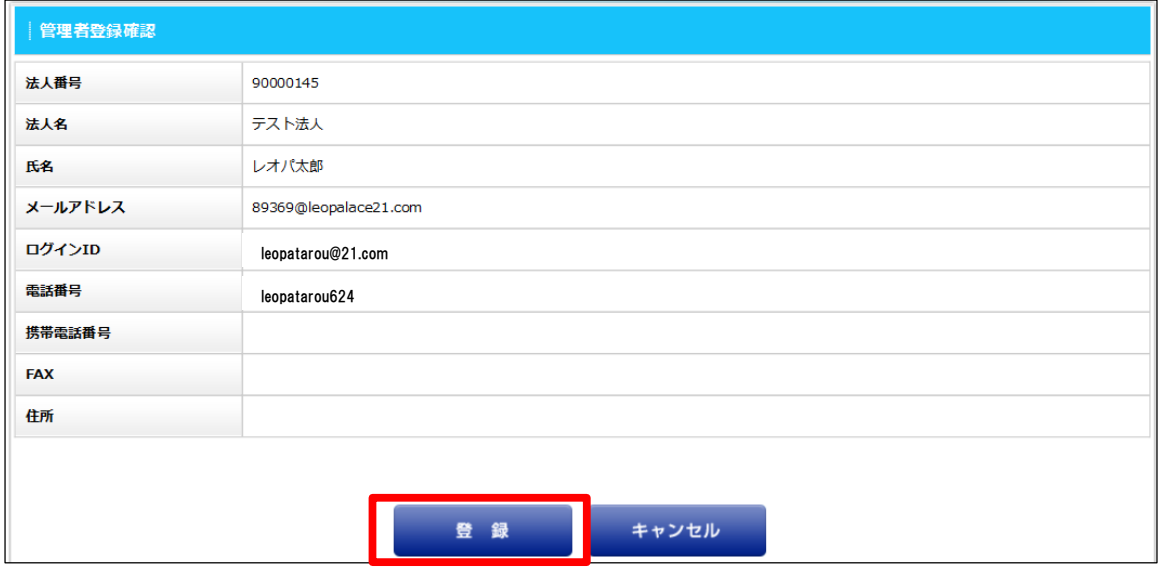

# ⑥ 以下の画面が表示されると登録作業は完了です。トップページに戻りログイン下さい。

※不要なアカウントを削除する場合は次ページ【不要なアカウントの削除方法】へお進み下さい。

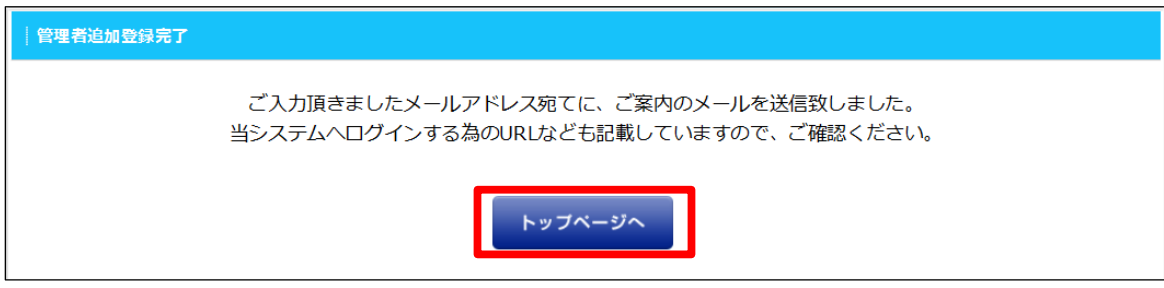

2 / 3 ページ

#### TOPページより【担当者情報変更】をクリック。

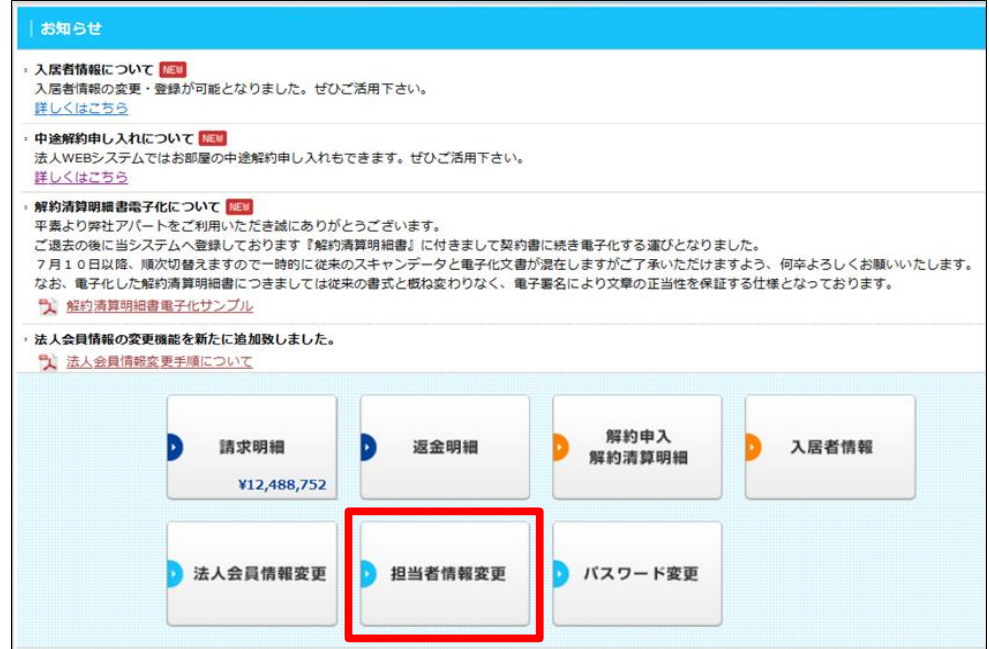

#### 削除するアカウントを選び【削除】をクリック。

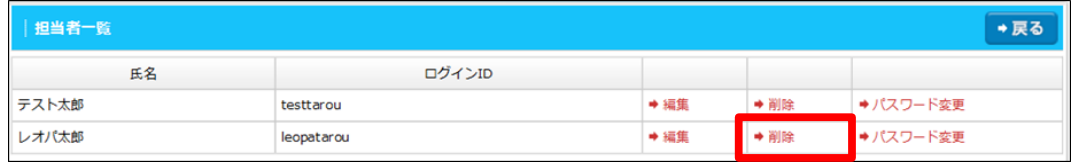

# 確認し【削除】をクリック。

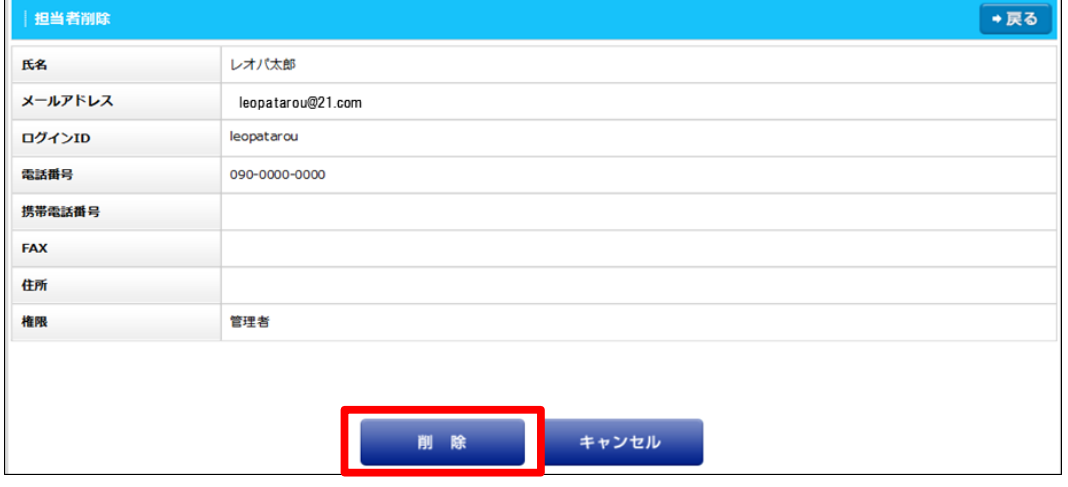

#### 削除完了です。

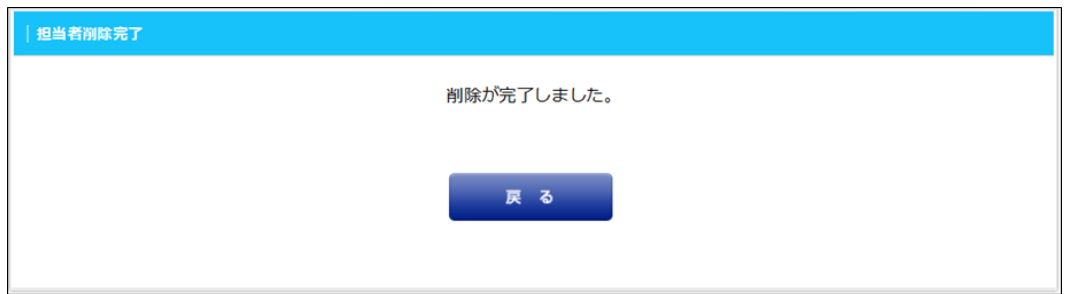